けやきパソコンクラフ 出張講座 2023.7.16 担当:安松

## 「アウトルックのアドレス帳を使い易くする」

初めに

アウトルックは、最も使われているメールソフトですが、元々が世界標準で作られたものであ ることから、日本語対応に難点:例えば、漢字名の50音順表示が出来ない等の問題がありま す。

 こんな不便なソフトを、イライラしながら、よくも使っているものと感心しますが、アウトルックは、 ワードやエクセル等との整合性も良いこと、ワードやエクセルを購入するとタダで付いてくること から、我慢をしながら使わざるを得ない状況にもあります。

 マイクロソフト社は、アウトルックに、今後とも50音順表示機能を付けることはしないと明言し ているのですが、全体の機能充実を図ってきている中、最近になって、創意工夫・自己責任 で、50 音順表示が出来るようになりました。

 本講座は、それをお見せし、他の工夫と併せて、アウトルック・アドレス帳を使い易くする方法 を解説しようとするものです。乞う御期待!

参考:

・ Outlook2016 から、氏名にフリガナを入れることが出来るようになり、期待したのですが、 これは、読み方を知らせるだけに用いられ、50音順の並び替えに使われることはありま せんでした。

・ 企業等にあっては、通常、特別な企業支援ソフトを使っており、その中で50音順表示 が出来るようになっており、アウトルックそのものを使用しているところは極めて少ない状 況です。困るのは個人使用のぱそこんであり、企業等 OB の我々です。

目次:

Ⅰ 使い勝手が良いアドレス帳の参考例 2p

Ⅱ 階層化された連絡先・アドレス帳の作り方 − 3

Ⅲ アドレス帳を五十音順で表示する方法

Ⅳ 関連事項 14p

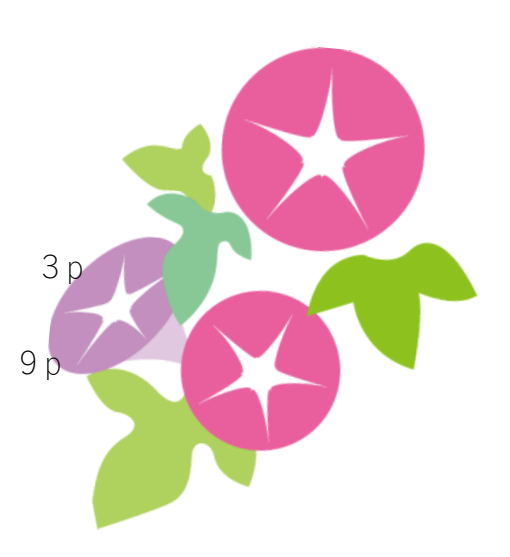

1

#### Ⅰ 使い勝手が良いアドレス帳の参考例

「使い勝手が良い」とは、多分に主観的なものであり、人によっては"使い勝手が悪くても これまで慣れ親しんできたもの"の方が良いということもあり得ます。

ここでは、私が使用している「連絡先&アドレス帳」を参考として、お見せし、そのポイントを 解説します。

#### 参考例

 下図は、私の、アドレス帳です。アドレス帳選択窓の右をクリックし、アドレス帳の全体 構成を表示しています。

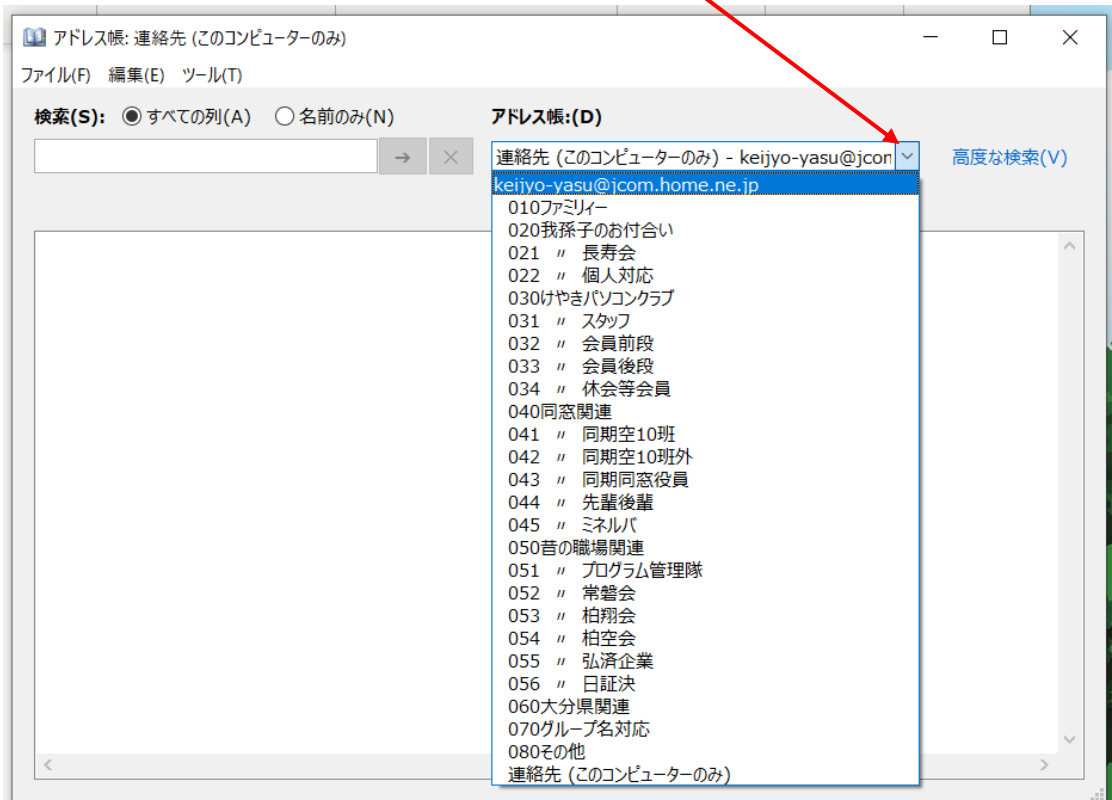

 長年の試行錯誤、使用実績を得て、ほぼ確定しているものですが、 手前みそながら、全体を階層的に構成し、分かりやすく、見やすく 作られていると思います。

#### 下図は、上図で「041 〃 同期10班」を選択した際の表示です。

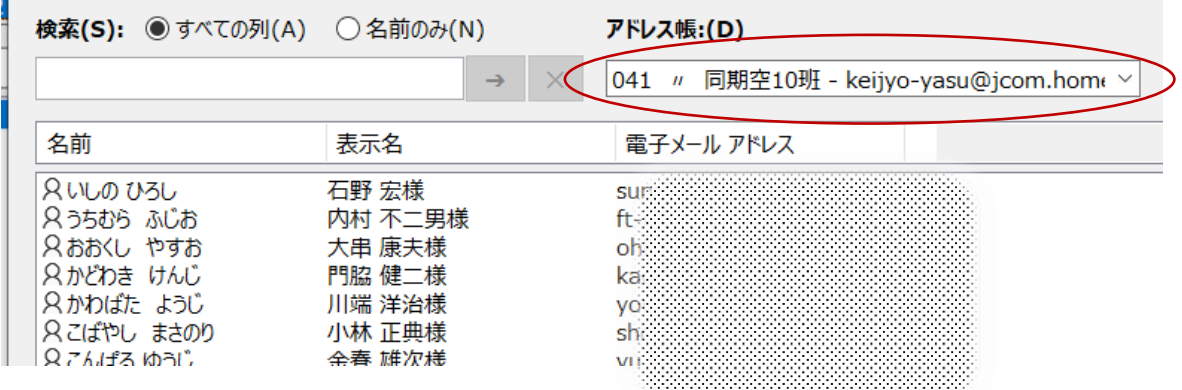

50 音順に並んで、使いやすくなっています

### Ⅱ 階層化された連絡先・アドレス帳の作り方

アウトルックでは、「連絡先」というデータベースが準備されており、メールアドレス関連のデータ がこの中に保存されるようになっています。アドレス帳としては、特別にデータベースを持たず、表 示要求の都度、所望のデーターを データベースから見つけ出し、既定の表示様式で表示するよう になっています。アドレス帳表示に関わるデータ入力、修正は「連絡先」を用いて実施します。 アドレス帳の全体構成は、連絡先の全体構成をどう作るかによって決まります。

次図は、アウトルックの「連絡先」画面、「ホーム」タブで、「新規ビュー」選択時の画面です。

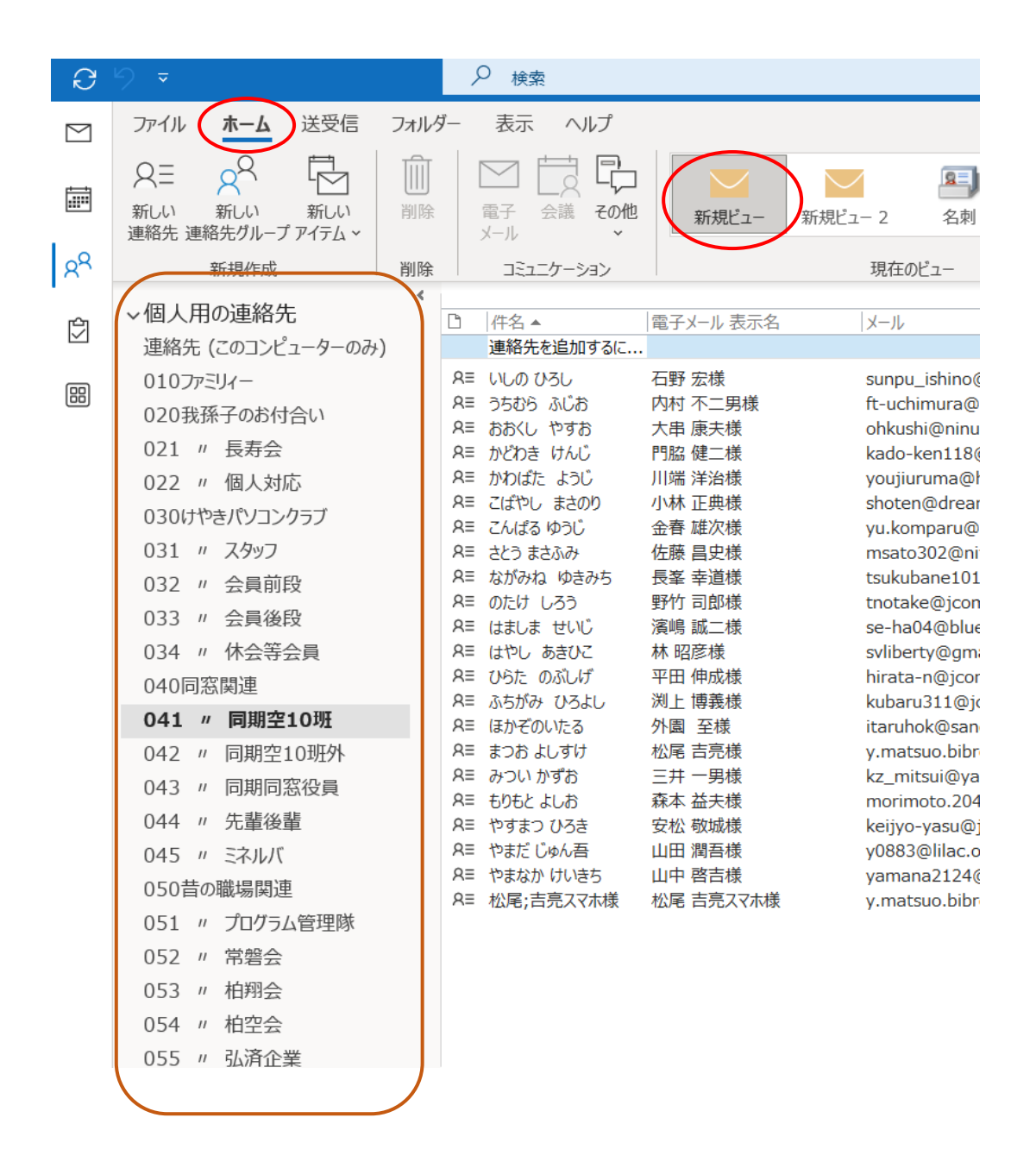

「新規ビュー」以下、当方の「連絡先」の作成手順をお見せしますので、参考にしてください。

以下、当方の「連絡先」の作成手順をお見せしますので、参考にしてください。

## 1 連絡先の全体構成と名前付けを考える。

 連絡先は住所録をもとに作成されることになると思われます。 図1:私の住所録の構成です。

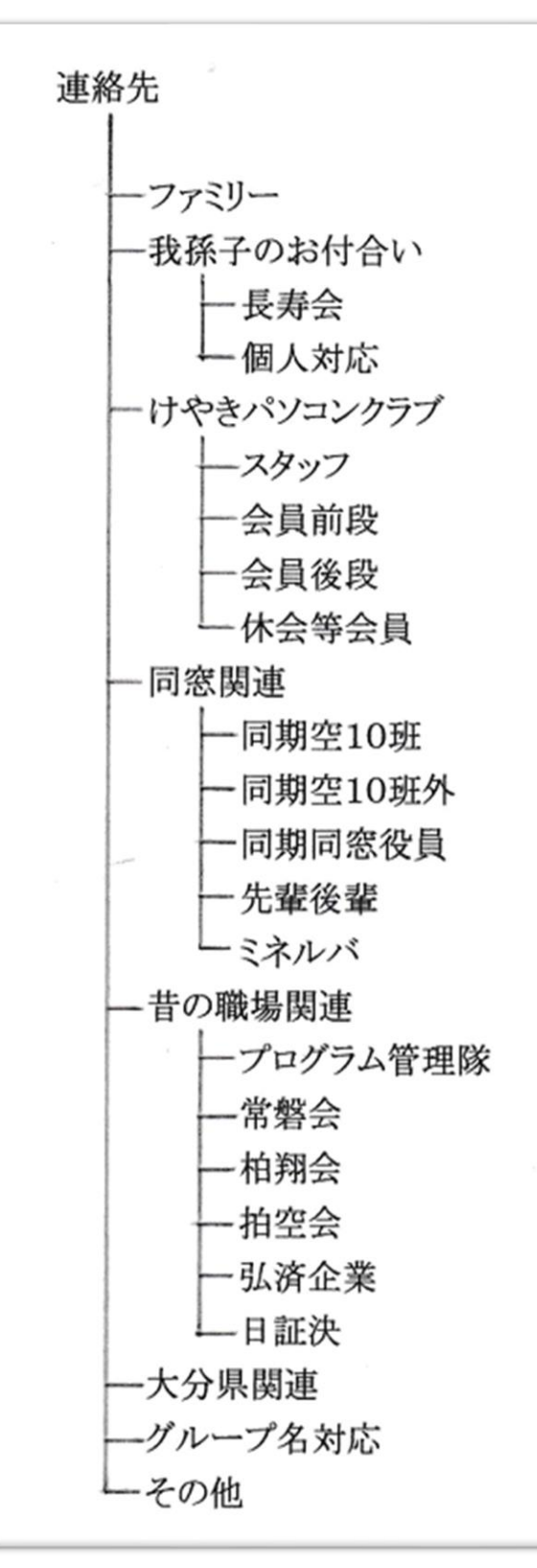

・グループ分けが、細部過ぎると思われるか もしれませんが、当方 300 件を超える個数を 持っており、この位のグループ分けが、使い 易いと感じています。

・ ファミリーとは家族・親族のことです。

・ 長寿会にあっては、電子メールを使わ ない人の方が多いのが実状で、住所録=ア ドレス帳ではないとも言えます。アドレス帳 は、住所録とは別個に考えた方が良い場合 もあり得ます。(その兼ね合いを見て、電子 メールのアドレス帳の構成を検討すれば良 いのでしょう。)

また、人数が少ない場合、わざわざ「長寿 会」とグループ分けする必要があるか、難し いところです。わずかであっても、使用回数 が多い場合には、個別のグループとして作 成した方が、好都合です。

・ パソコンクラブの会員が、前段と後段に 分けています。パソコンクラブ会員の会員数 が多くなると、アドレス帳の場合、1 画面では 表示できなくなり、作業の都度、スクロール しなければならず、面倒となったために、分 けることにしました。

前段は 50 音順で、「あ~こ」までで、後半は は「さ~わ」となっています。

・ 同窓会関連では、一つのグループに多 くの宛先が含まれ、アドレス帳の1画面内表 示数を超えることがありますが、使用回数が 少ないため、分けてはいません。

各自、ご自分の住所録を、階層的にグループ分けし、構成してみてください。

・ グループ分けの構成を、数字で分かり易くする必要があります。

 アウトルックの場合、各グループをフォルダー化するのですが、系統線(仮称)無しで、 表示するため、階層化の認識が難しくなります。図 2

 さらに、アドレス帳として表示する際、"名前の並び順の法則"によって、並び変える のですが、思い通りの並びとはなりません。

そこで、階層を数字で現すことにしました。図3のとおりです。

図2:グループ名のみでは、階層の 図3: 階層を数字で現す

認識が難しい。

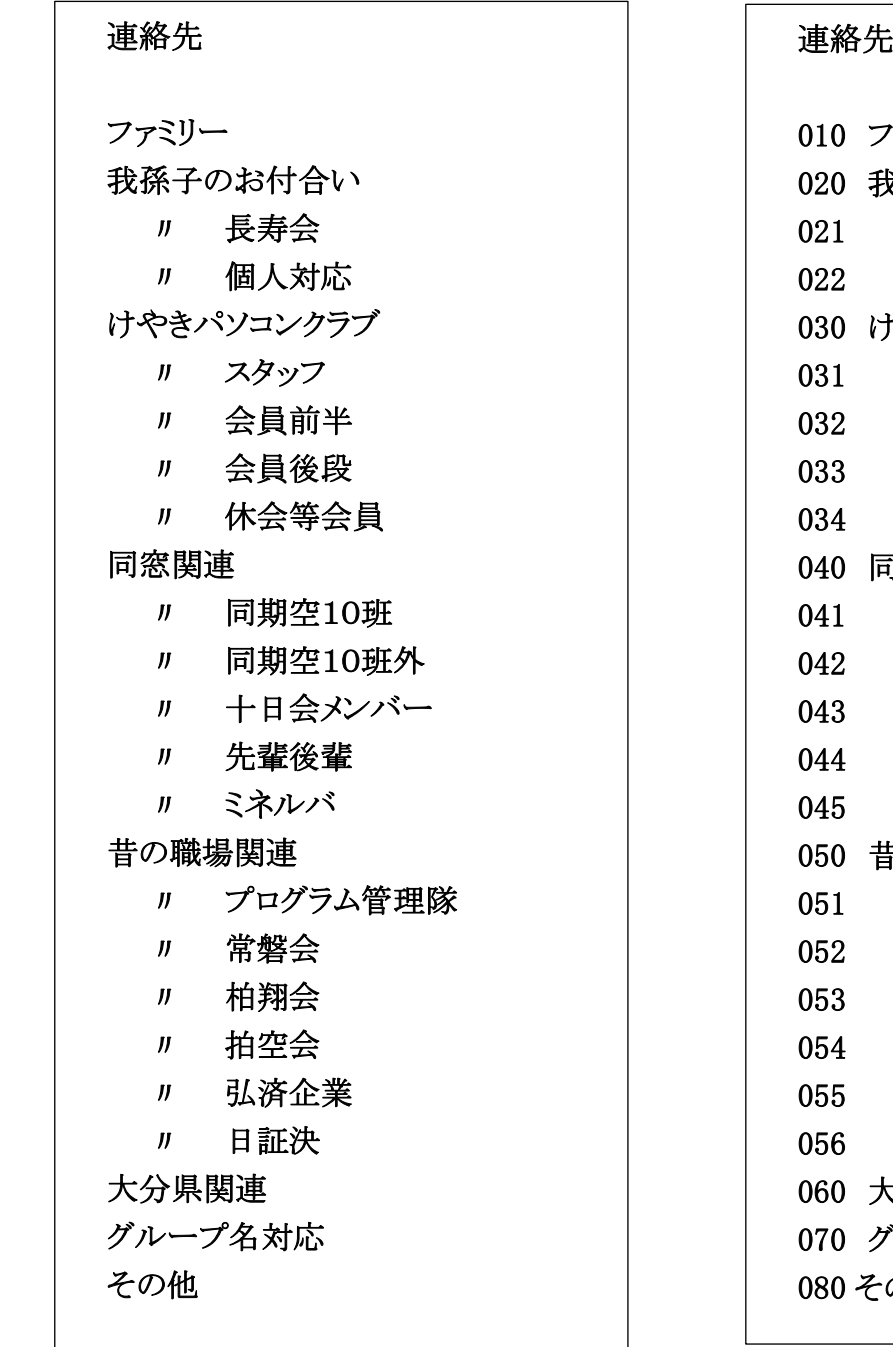

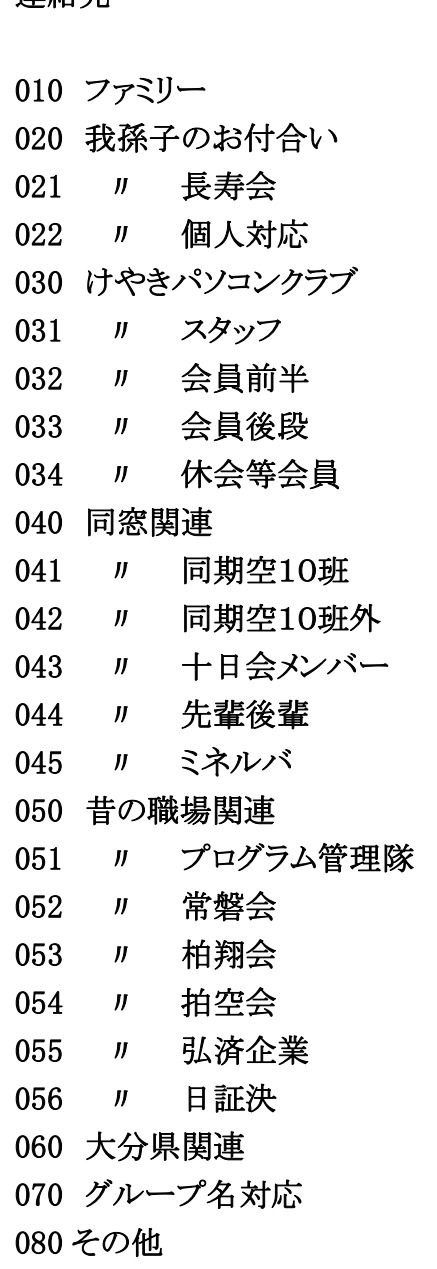

#### 2 操作手順:連絡先の、グループ分けした構成を作る

 前述の自分にとって使い易い「連絡先」をもとに、グループごとのフォルダーを作ります。 ここでは、先の参考例を作成することとし、その手順を示します。

- (1) アウトルックを連絡先表示とする。
- (2) 始めの階層のフォルダーを作成する。 ここで、始めの階層とは、先の参考例の図 1 の 「ファミリー」、「我孫子のお付合い」、「けやき パソコンクラブ」・・・・のことです。
- (2-1)「ファミリー」の連絡先を保存するフォルダーを作成する
	- ・ 「連絡先」を右クリック。表示メニューの中、「フォルダーの作成」をクリック

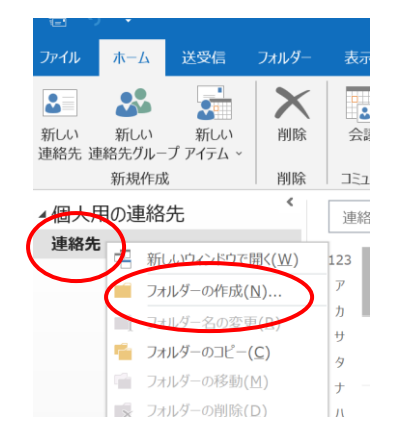

・「フォルダーの作成」画面の名前を「010 ファミリー」と入力し、「OK」をクリック。

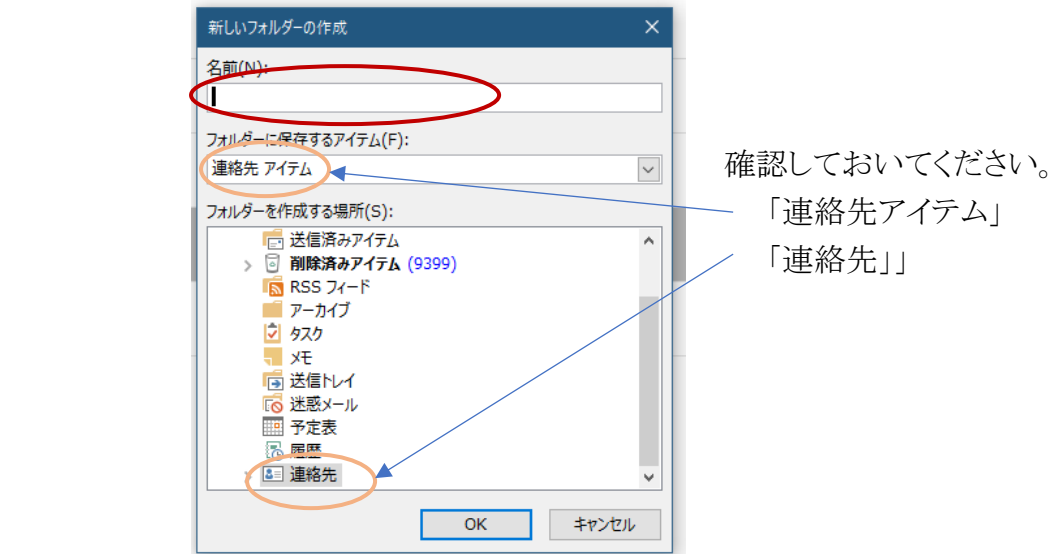

・ フォルダーウインドウに「010 ファミリー」名のフォルダーが作成されたことを確認する。

(2-2)「我孫子のお付合い」の連絡先を保存するフォルダーを作成する

- ・ 「連絡先」を右クリック。表示メニューの中、「フォルダーの作成」をクリック
- ・「フォルダーの作成」画面の名前を「020 我孫子のお付合い」と入力し、「OK」をクリック。
- ・ フォルダーウインドウの「010 ファミリー」の下に「020 我孫子のお付合い」名のフォルダーが 作成されたことを確認する。
- (3) 第1階層「020我孫子のお付合い」にあっては、第2階層の「021 〃 長寿会」、 「022 〃 個人対抗」を有しており、 この場合、第1階層の「030けやきパソコンクラブ」を作成する前に、 第2階層の「021 〃 長寿会」、「022 〃 個人対抗」グループを作成します。
- (3-1)「021 〃 長寿会」フォルダーを作成する
	- ・ 「020我孫子のお付き合い」を右クリック。表示メニューの中、「フォルダーの作成」をクリック

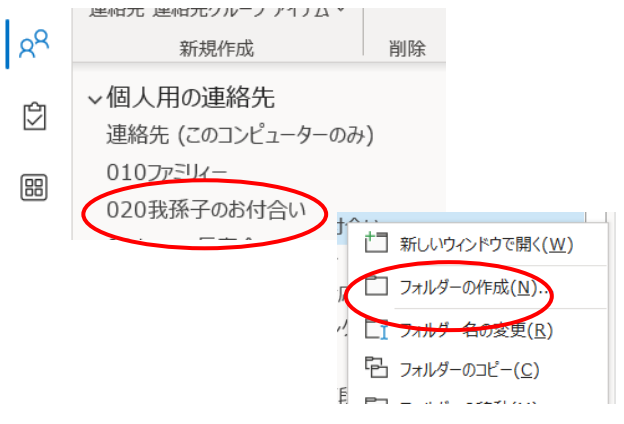

・「フォルダーの作成」画面の名前を「021 〃 長寿会」と入力し、「OK」をクリック。

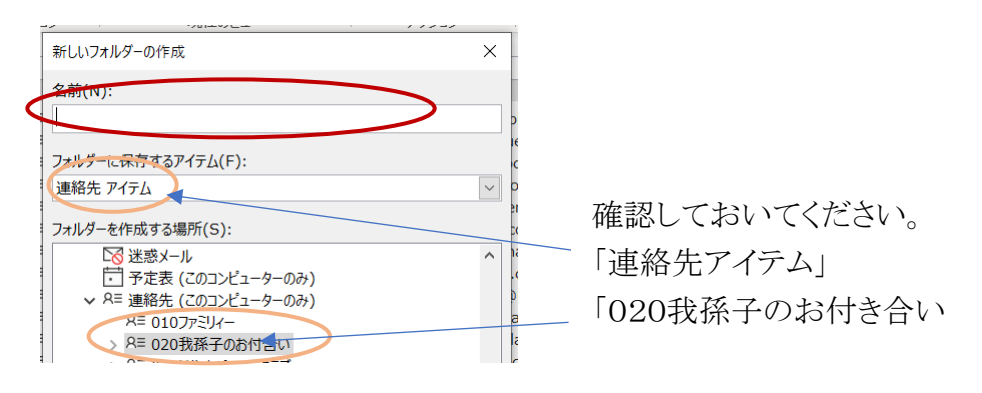

- フォルダーウインドウに「021 〃 長寿会」名のフォルダーが作成されたことを確認する。
- (3-2)「022 〃 個人対応」フォルダーを作成する
	- ・ 「020我孫子のお付き合い」を右クリック。表示メニューの中、「フォルダーの作成」をクリック

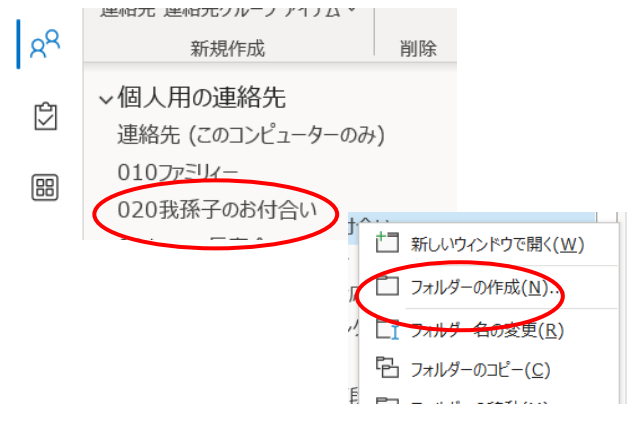

・「フォルダーの作成」画面の名前を「022 〃 個人対応」と入力し、「OK」をクリック。

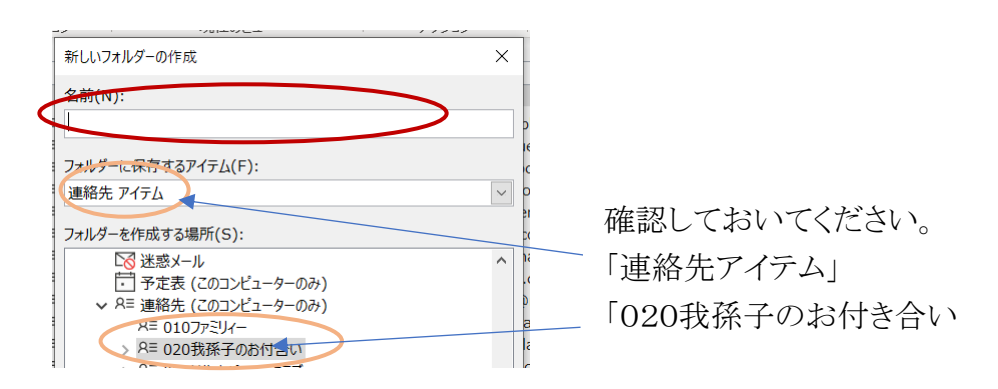

• フォルダーウインドウに「022 〃 個人対応」フォルダーが作成されたことを確認する。

- (4) 第1階層「030 けやきパソコンクラブ」フォルダーを作成する。
- (5) 第2階層「031 〃 スタッフ」フォルダーを作成する。
- (6) 第2階層「032 〃 会員前段」フォルダーを作成する。
- (7) 第2階層「033 〃 会員後段」フォルダーを作成する。
- (8) 第2階層「034 〃 休会等会員」フォルダーを作成する。
- (9) 第1階層「040 同窓関連」フォルダーを作成する。
- (5) 第2階層「041 〃 同期空10班」フォルダーを作成する。
- (6) 第2階層「042 〃 同期空10班外」フォルダーを作成する。
- (7) 第2階層「043 〃 同期同窓役員」フォルダーを作成する。
- (8) 第2階層「044 〃 先輩後輩」フォルダーを作成する。
- (9) 第2階層「045 〃 ミネルバ」フォルダーを作成する。

(10)以下残りのフォルダーを作成する。

- 3 「連絡先」データテーブルの整備
	- (1) 誤字脱字、半角全角、並び、統一性を勘案し、フォルダー名を整備します。
	- (2) 従来の連絡先から新連絡先へ、個々の連絡先データーを移動させる。

## Ⅲ アドレス帳を五十音順で表示する方法

アウトルックでは、「連絡先」というデータベースが準備されており、メールアドレス関連のデータ がこの中に保存されるようになっています。アドレス帳を表示する際には、その都度、所望のデータ ーを データベースから見つけ出し、既定の表示様式で表示するようになっています。

問題は次の点にあります。

「名前」順に並べるにあたって、漢字の場合、五十音順にはなりません。※」

※「名前」順に並べるには"決まり"があり、その中、

漢字は「音読み」で並びます。細部別紙p18

次図は、50 音順に並んでいない例です。

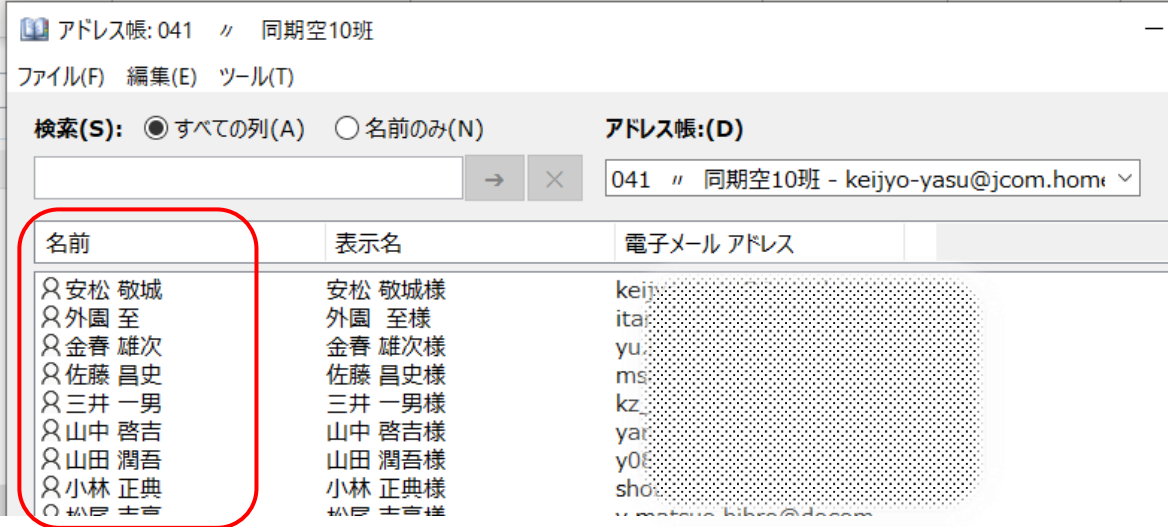

それを解決する方法があり、概要は次の通りです。

アドレス帳の「名前」の項目は連絡先アイテムの「件名」にあたる部分が表示 されています。「件名」は連絡先アイテムの「姓」と「名」から自動的に構成 されるため多くが漢字表記となり五十音順に並べられないことがあります。し かし「件名」フィールドには任意の文字列を直接入力することも可能なため、 ここに「ふりがな」を入力すればアドレス帳で五十音順に並べ替えることがで きます。

次図は、50 音順に並んでいる例です。

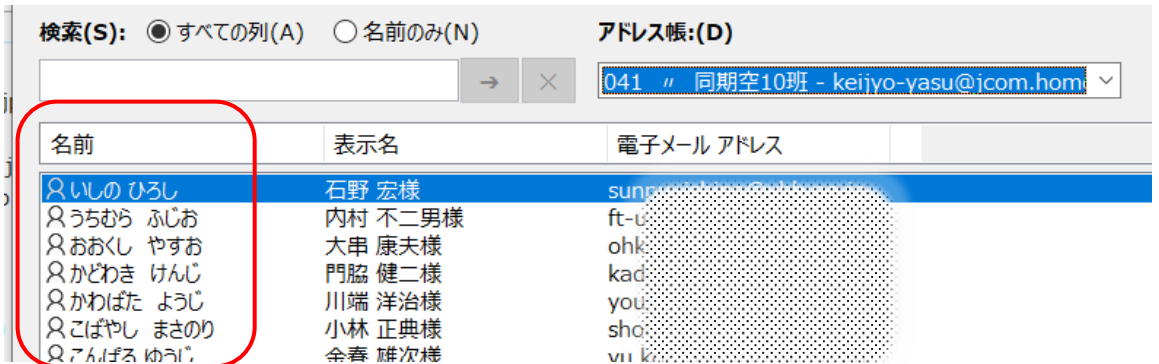

それでは、「件名」を使った五十音順表示を可能にする操作を始めます。

手順その1:「連絡先」表示にあって、「件名」を表示するビュー「新規ビュー」を作る。 解説:「連絡先」は「名刺」、「連絡先カード」、「一覧」等の形式で表示されますが、これを 「ビュー」と云います。どの「ビュー」も、特色があってよいのでしょうが、どれも余分 なデータが含まれて表示されるため、必要最小限※で、アドレス帳と同じ項目だけ の「新規ビュー」を作ることにします。

1 連絡先フォルダ(ここでは「041 〃 同期空10班」)を開き、「表示」タブ→「ビューの変更▼」→ 「ビューの管理」をクリック  $\circ$ 

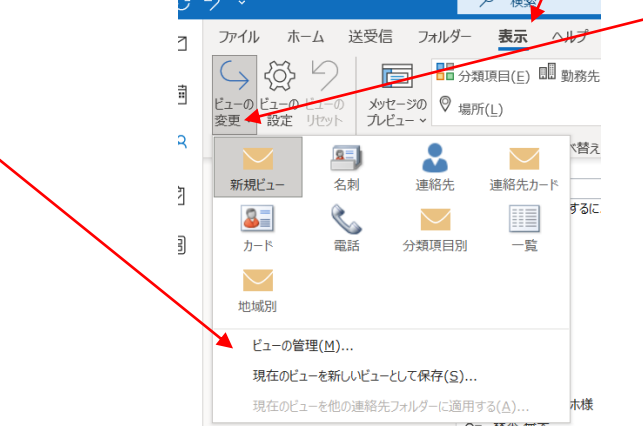

- 2 「すべてのビューの管理」画面で、「新規作成」をクリックし、「新しいビューの作成」画面で、 ・新しいビュー名の欄に、ここでは「新規ビュー」を入れ、
	- ・ビューの種類欄で「表」を選択し、
	- ・使用条件欄で「すべての連絡先フォルダーで見ることができる」にチェックを入れ 「OK」をクリック
- 3 「ビューの詳細設定」画面が出てくるので、「列」をクリック
- 4 「列の表示」画面で、

・「コンパクトモードの最大行数」欄は"「2」の 列の表示  $\overline{\mathbf{x}}$ まま"。  $\overline{\mathbf{v}}$ コンパクト モードの最大行数(M): 2 ・「対象となる列グループ」の欄は「すべての 対象となる列グループ(T): すべての連絡先フィールド  $\vee$ 連絡先フィールド」を選択。 表示可能な列(V): 表示する列と順序(O): アイコン ・「表示可能な列」から「件名」を選択(参考: 敬称 追加(A) -> 経費情報 る付け  $\mathbf{z}$ n <- 削除(R) 件名 フラグ 件名は全体の 1/3 くらいのところにある) 肩書き 姓 言語 名 ・「追加」をクリック。すると右側にある「表示 新しい列(N)... 口座番号 勤務先 更新日時 表題 する列と順序」欄に「件名」が表示される。 国/地域 勤務先電話 国/地域 (その他) 勤務先 FAX 国/地域 (勤務先) 自宅電話 国/地域 (白宅) 模帯雷話 作成日時 ジャーナル 参照事項 分類項目

・ここで「新規ビュー」で表示させる「列」を決め、「表示する列と順序」欄にないものを「表 示可能な列」から選んで追加するとともに、不要な列を外します。

新規ビューの表示は、左から「アイコン」、「件名」、「電子メール表示名」、「メール」とし、 (所望に応じて、任意に変更できるのですが、ここでは必要な最小限に留めることにしま した)

①「対象となる列グループ」の欄を「電子メールフィールド」を選択

②「表示可能な列」から「電子メール表示名」を選択し、「追加」をクリック

「表示する列と順序」欄に「電子メール表示名」が表示されるのを確認し、

③次に「表示可能な列」から「メール」を選択し、「追加」をクリック

「表示する列と順序」欄に「メール」が表示されるのを確認。

④「表示する列と順序」欄にある不要な「列」を選択し、「削除」をクリック。

⑤不要な「列」がなくなるまで、④を繰り返し実施。

⑥「表示する列と順序」欄の中が、上から「アイコン」、「件名」、「電子メール表示

名」、「メール」となるように、「上へ」ボタン、または「下へ」ボタンを使って整える。

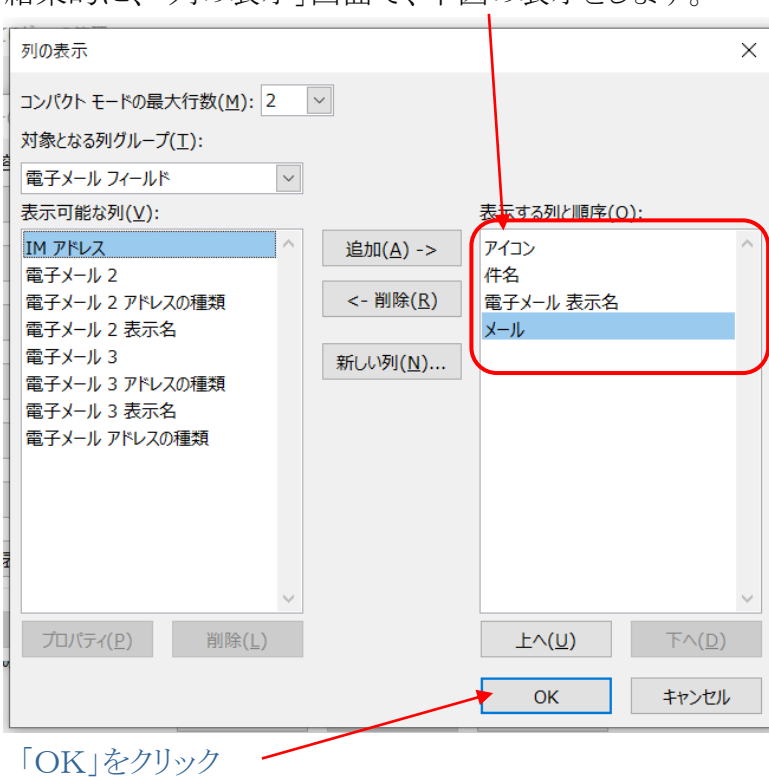

結果的に「列の表示」画面で、下図の表示とします。

- 5 「ビューの詳細設定」画面の「OK」をクリック
- 6 「すべてのビューの管理」画面の「適用」をクリック

すると、画面は、元の「連絡先」画面となり、「新規ビュー」が表示されています。

「列」の表示が「アイコン」、「件名」、電子メール表示名」、「メール」になっている ことが確認できます。

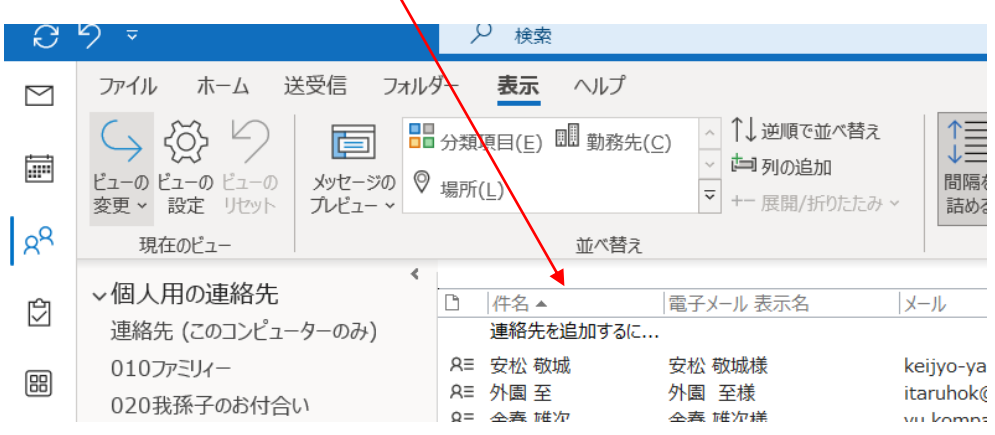

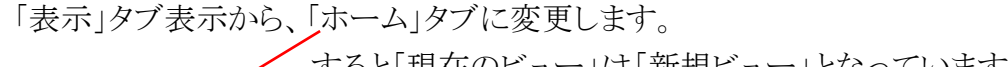

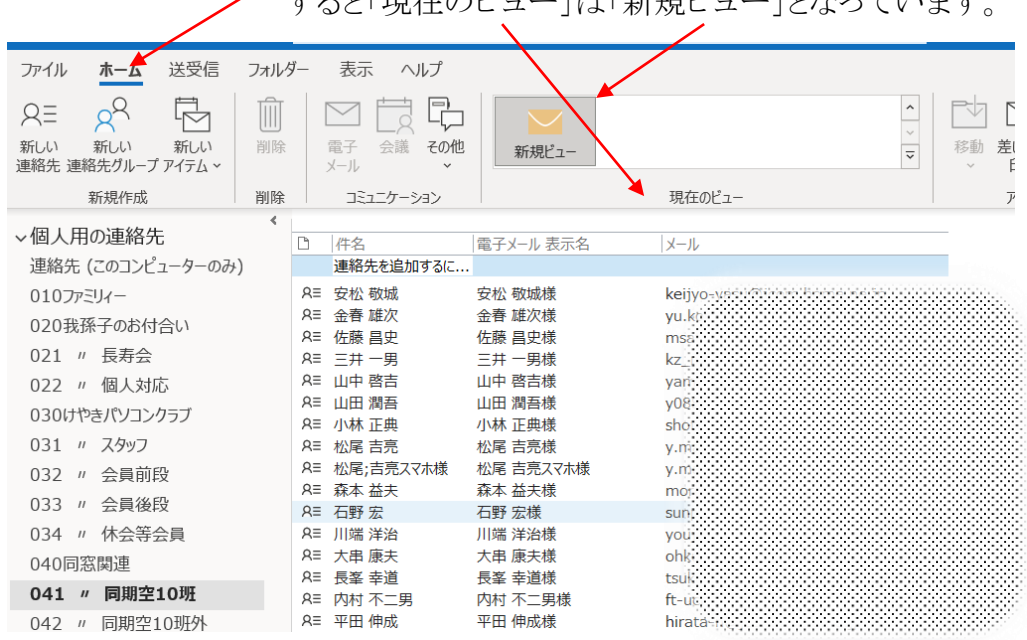

## 手順その2:「件名」部を「ひらがな」表示入れ替える。

各アイテムの件名部をクリックし直接入力、修正してゆきます。(入力出来ない場合→注)

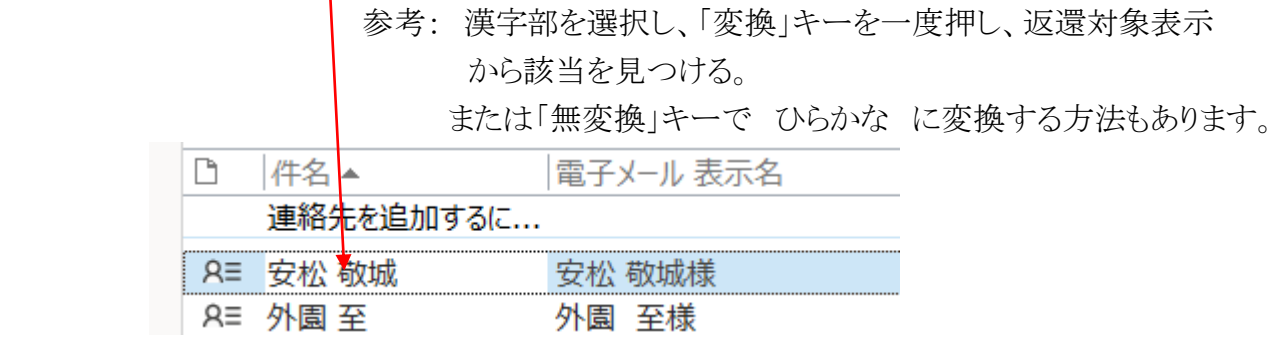

 ひらかな入力の後、確定のために「Enter」キーを押すと、50 音順に並べ替えされます。 次図は連絡先の「同期空10期」の「新規ビュー」表示の例です。

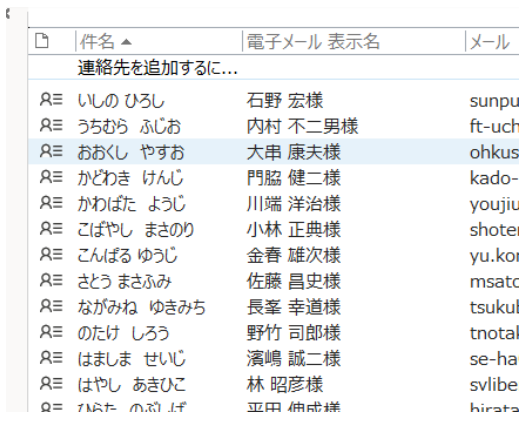

アドレス帳表示では次のようになります。

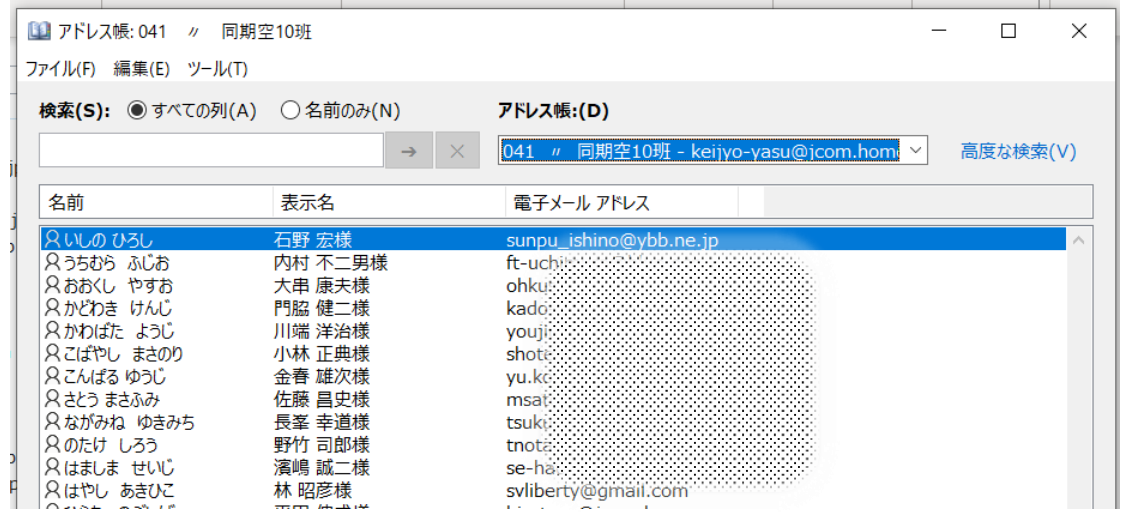

- 注: 「直接入力ができない」という場合の対処要領
	- 1 フォルダ(連絡先)を開く
	- 2 「表示」タブー「ビューの設定」をクリック
	- 3 「その他の設定」をクリックし「直接編集を行う」にチェックを入れる

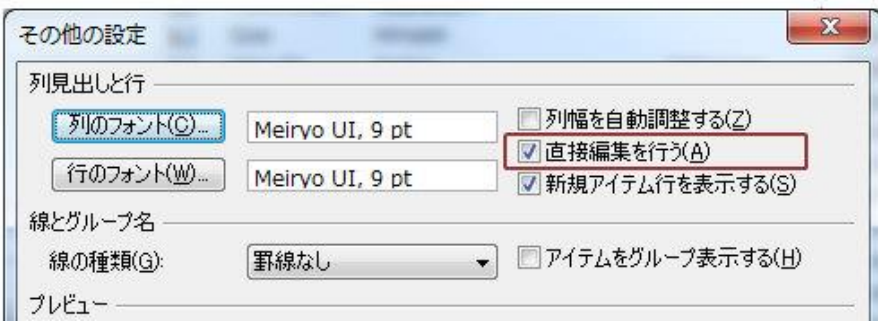

## Ⅳ 関連事項

## 丁寧なメール送信の勧め

- ・ 送信時の差出人データに、日本語文字の自分の名前を入れる
- ・ 送信時の宛先データに、日本語文字の名前を入れるとともに"様"をいれる

次は受信トレイの表示例です。

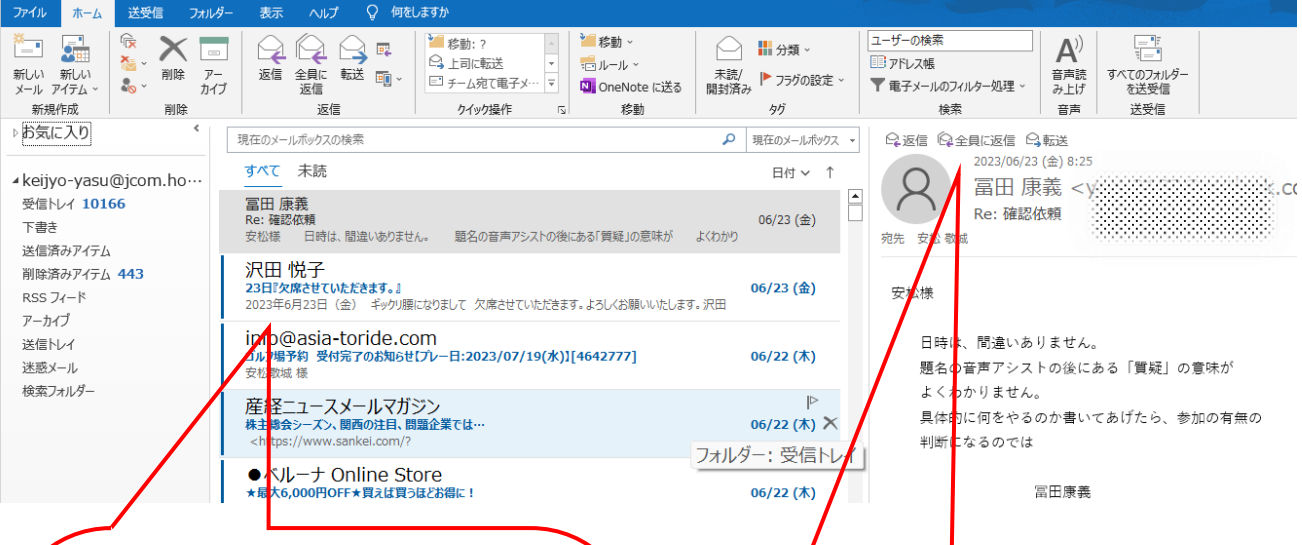

本例では、送られてきたメールには、 送信者の名前が入っていません。(メー ルアドレスそのものが表示されていま す。)メールアドレスは、英数字で作ら れるとともに、多くが記号的に作られて いて、これだけでは、誰からと直ぐには 分かり難いものです。

 ここには日本語での氏名を入れたい。 (海外ともやり取りするのであれば、別 個のメールアドレスを準備する方法をお 勧めするが、1個で対応するのであれ ば)英数字・ローマ字での名前を入れた い。)

⇒送信者の名前の組込み or 変更手順 (次ページ)

に、多くが記号的に作られていて、これ

送られてきたメールには、宛先に氏名 のみが記載されていますが、他の人の名 前を書く際には、敬称付きが望ましいとい えます。

⇒電子メール表示名に敬称を付ける 方法(17ページ)

## 1 送信者の名前の組込み or 変更手順

(1) ファイルタブをクリック。次の表示が出ます。アカウントの設定をクリック。

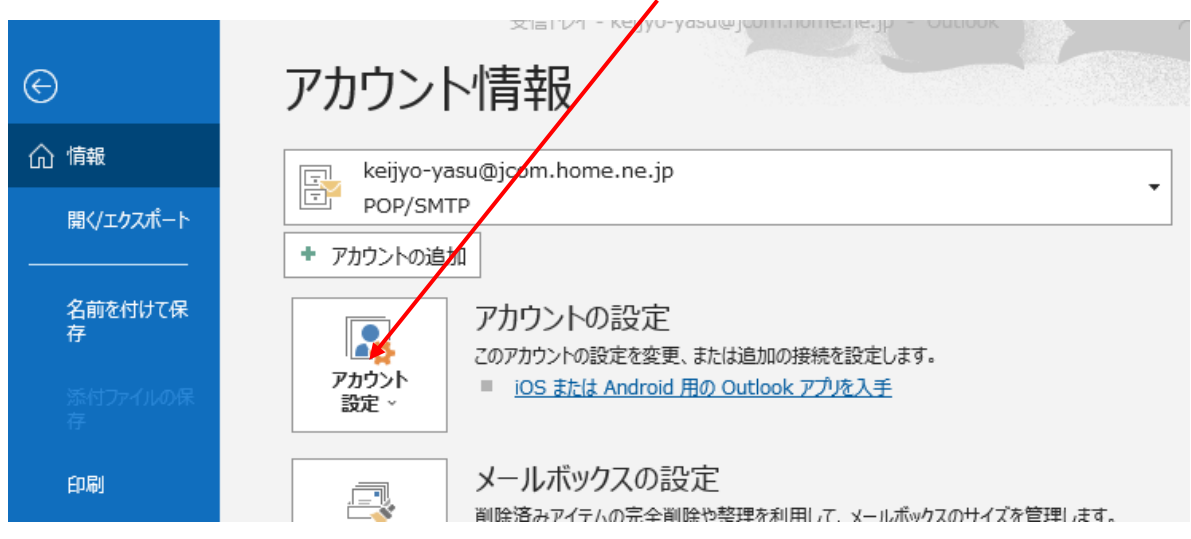

(2) 次の表示が出ます。アカウントの設定をクリック。

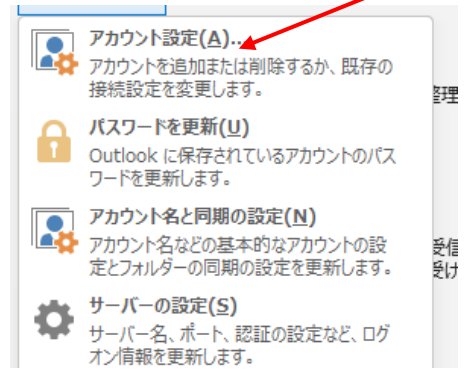

(3) 「アカウントの設定」画面が表示されます。

使用中のメールアドレスを選択し、「変更」をクリック。

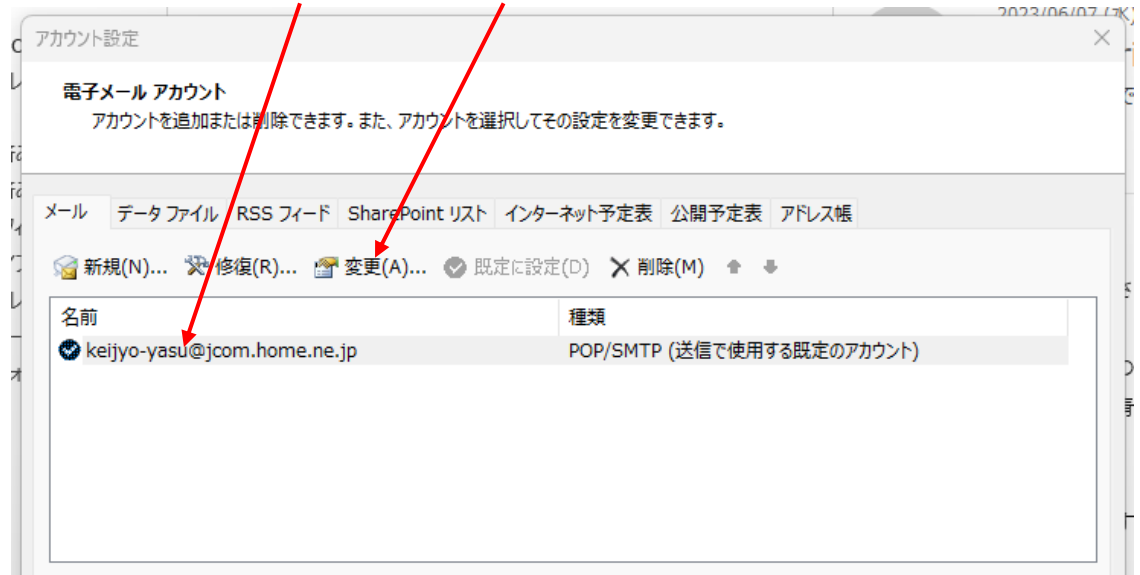

(4) 細部設定画面が表示されます。

 自分の名前の入力ボックスに所望の名前(送信した際に相手側に表示される)を入れ、「次へ」 をクリック。  $\mathbf{I}$ 

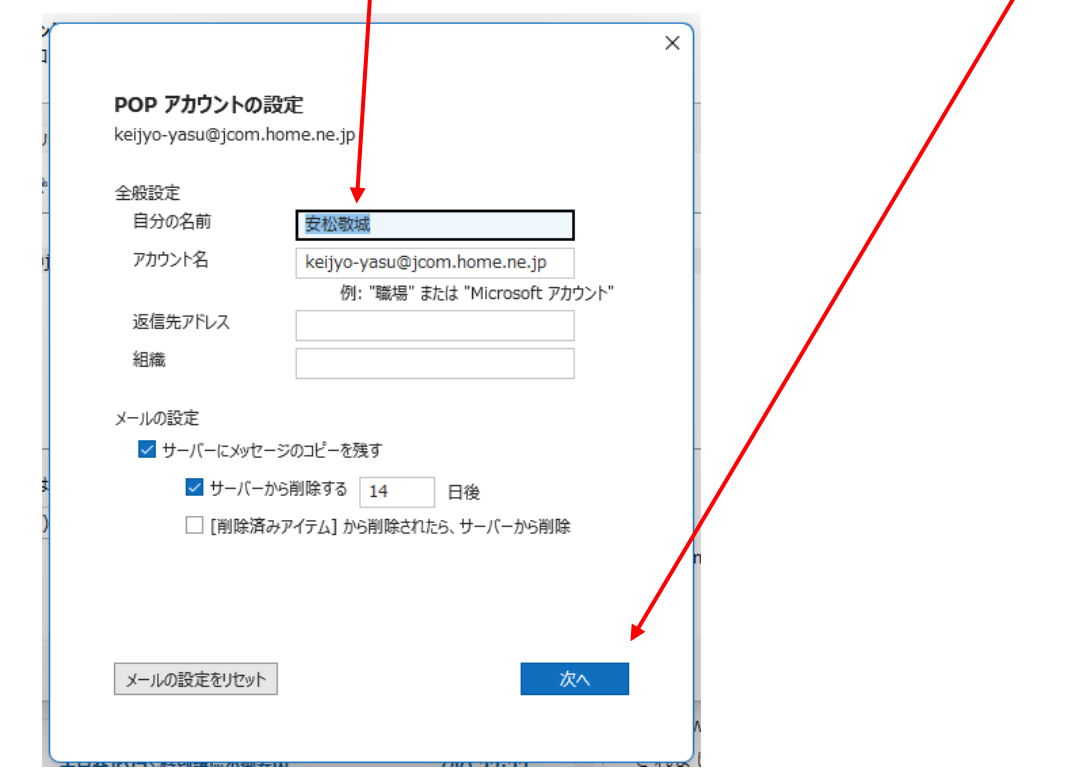

(5) 次の表示があれば、完了をクリック。

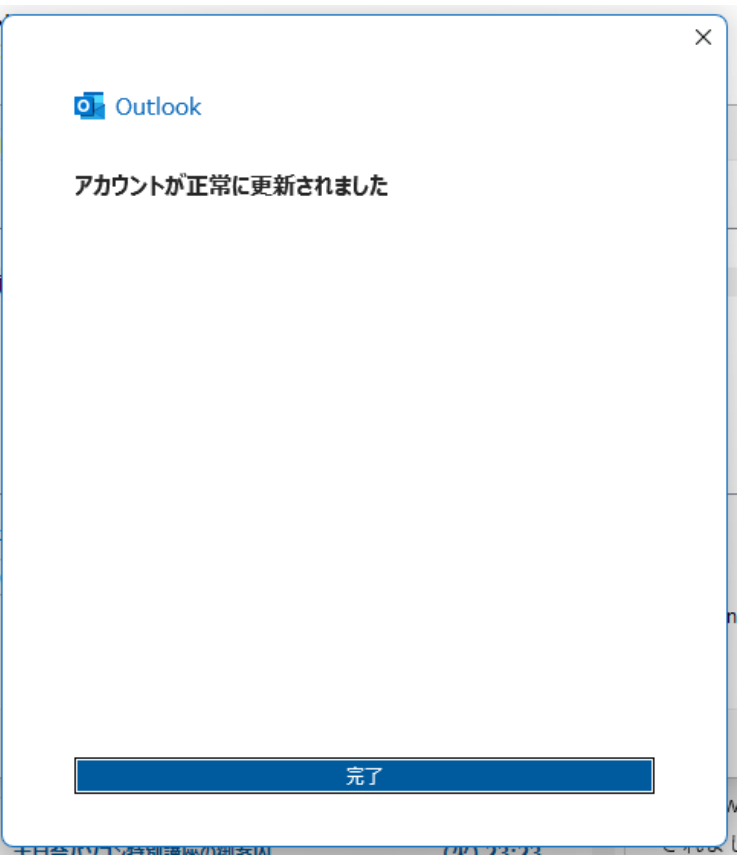

# 2 電子メール表示名に敬称を付ける方法

その1 「連絡先作成」画面で、「表示名」欄の中、姓名に敬称を付ける。

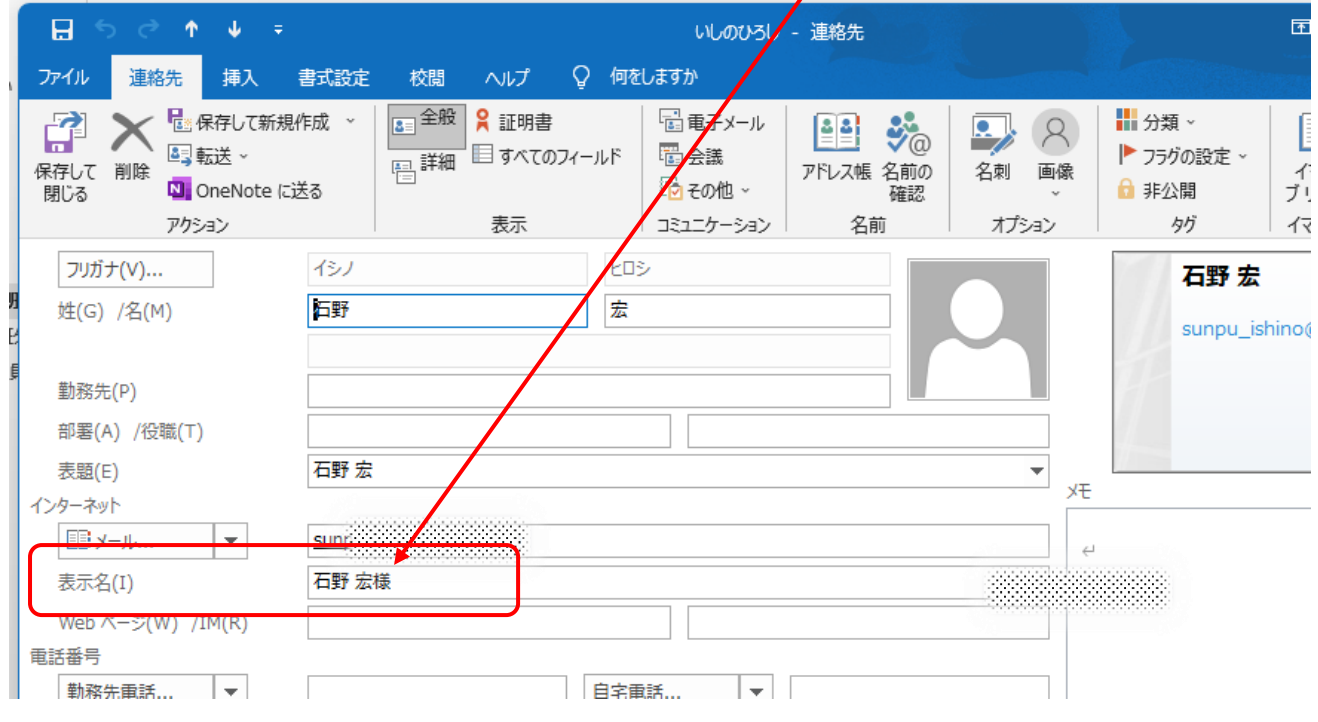

### その2 「連絡先」の「ビュー」表示の「電子メール表示名」欄に「敬称」を直接入力する。

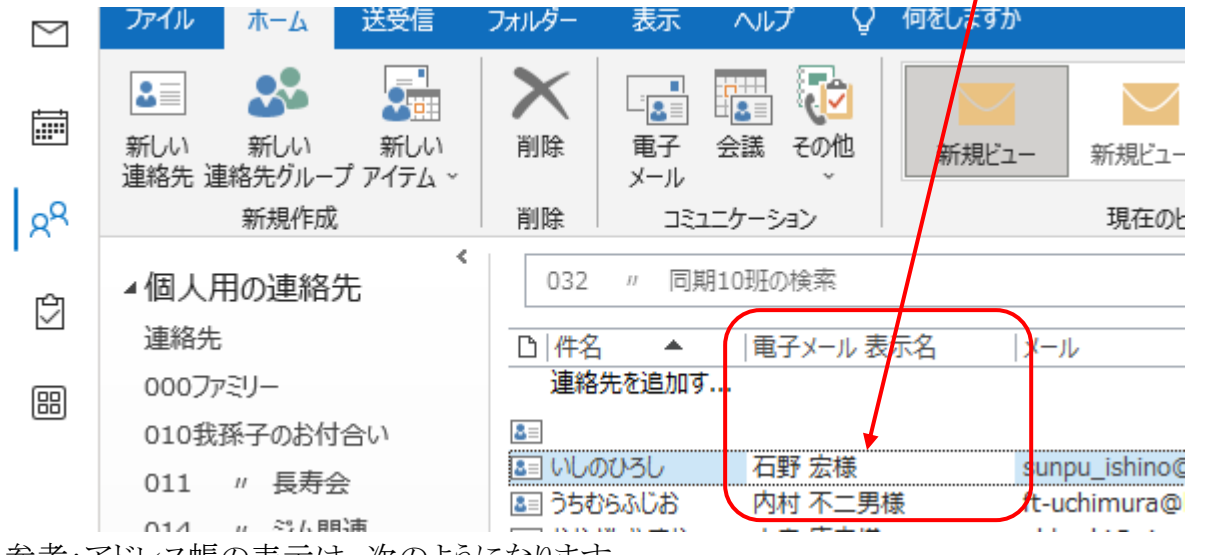

参考:アドレス帳の表示は、次のようになります。

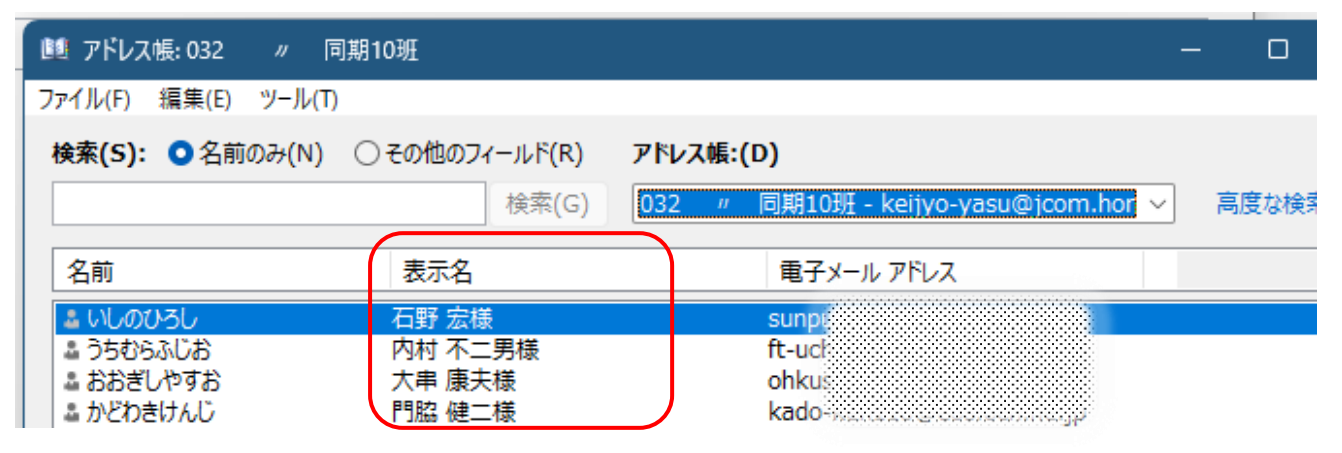

## 参考:フォルダー・ファイルの名前による並び順の法則

ひとくちに「名前の昇順」と言っても、そこには漢字やかな、数字やアルファベットなど色々な文字 種が存在しますが、「まず名前の先頭に何の文字種を使っているか」で並び方の大枠が決まります。 そこから更に細分化して、数字だったら数字グループの中で昇順、アルファベットならアルファベッ トグループの中で昇順に並ぶ、という仕組みになっています。

| 優先順 | 先頭文字種     | 法<br>則                                                                                         |
|-----|-----------|------------------------------------------------------------------------------------------------|
|     | 記号        | 記号内では口、△、◎、○、☆が一般的な順序ですが、四角には◇や■<br>等があります。環境依存フォントは使用しない方が良い等、不明確な点が<br>見られます。実際には確認して使用されたい。 |
| 2   | 数字        | 全半角問わず0を先頭に昇順。「001」など頭に0が<br>ある数字は、0は無視され整数部分で順序が決まる。                                          |
| 3   | アルファベット   | 全半角・大文字小文字問わず A(a)~Z(z)の昇順。                                                                    |
| 4   | ひらがな・カタカナ | 全半角問わずあ(ア)~ん(ン)の昇順。                                                                            |
| 5   | 漢字        | JIS コード順。第一水準の漢字は一般的な「音読み」で昇順になる<br>(音読みが一般的でない場合は訓読み)。<br>第二水準の漢字は「部首」の順に並ぶ。                  |

文字種による並び順の法則